# **BUBBLES**

# **Strep 1**

# **Ανοίγουμε ένα νέο αρχείο: 800 Χ 500 pixels** και **resolution 150 pixel/inch**

# **Step 2**

Σε ένα νέο layer σχεδιάζουμε με την επιλογή **Ellipse Tool (U)** ένα κύκλο και τον γεμίζουμε με μαύρο χρώμα. Μετά πηγαίνουμε στο **Layer>Layer Style>Blending Options**. Αλλάζουμε το **Fill Opacity σε 50%.** Μετά επιλέγουμε **Stroke** - **10 pixels for the size - Inside for the Position και μαύρο για το χρώμα.**

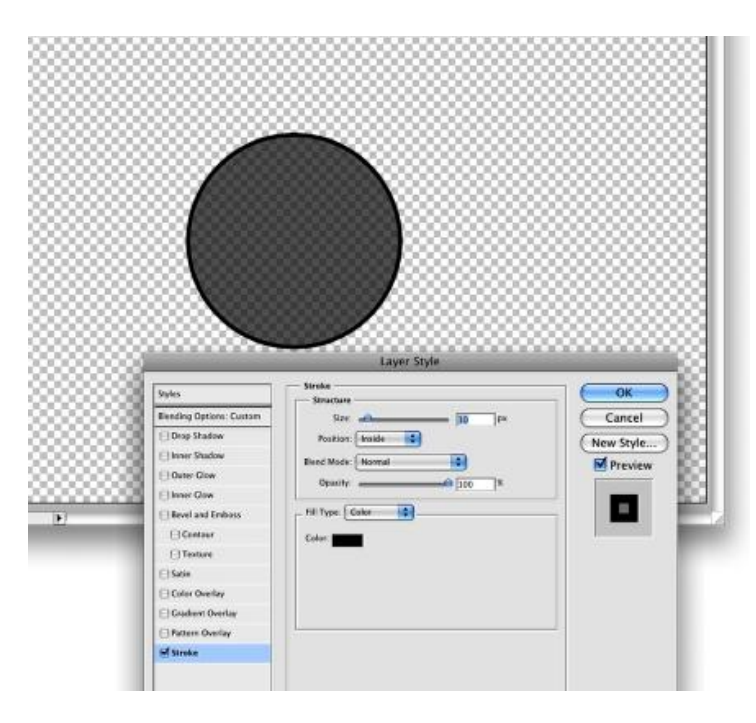

# **Step 3**

Στο layer με τον κύκλο επιλέγουμε **Edit>Define Brush** και δίνουμε ένα ονομα.

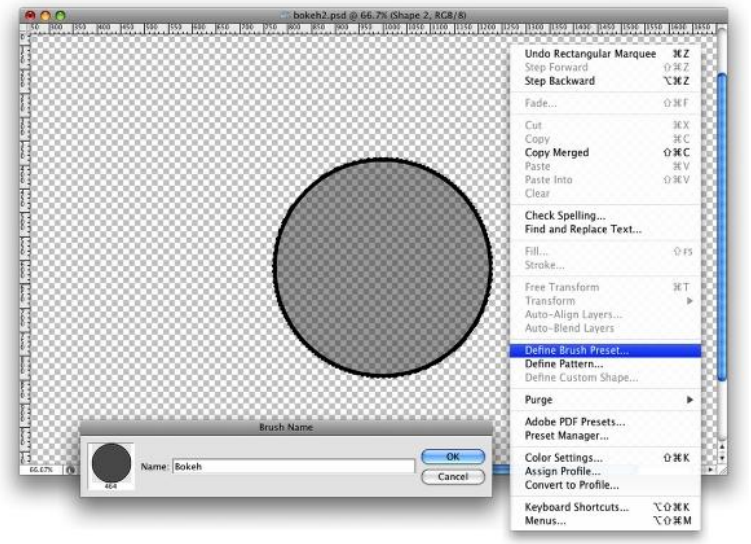

# **Step 4**

# **Γεμίζω το background με σκούρο γκρι χρώμα.**

#### **Step 5**

Σε ένα **νέο layer** εφαρμόζω ένα πολύχρωμο ντεγραντέ: **opacity 100%, Style Linear, Angle 45º** και χρώματα **Yellow (#00085), Cyan (#1bdaeb), Purple (#9b3b81), Orange (#d27e34).** Φυσικά αν θέλετε μπορείτε να φτιάξετε το δικό σας ντεγραντέ.

**Αλλάζω το Blending Mode από Normal σε Overlay.**

### **Step 6**

Πηγαίνουμε στο **Window>Brushes (F5).** Το πρώτο πράγμα που κάνουμε είναι να επιλέξουμε το Brush που φτιάξαμε στο πριν. Μετά αλλάζουμε το **Spacing** όπως βλέπετε παρακάτω σε **100%**. Έπειτα αλλάζουμε το Shape Dynamics, το Scattering και Other dynamics.

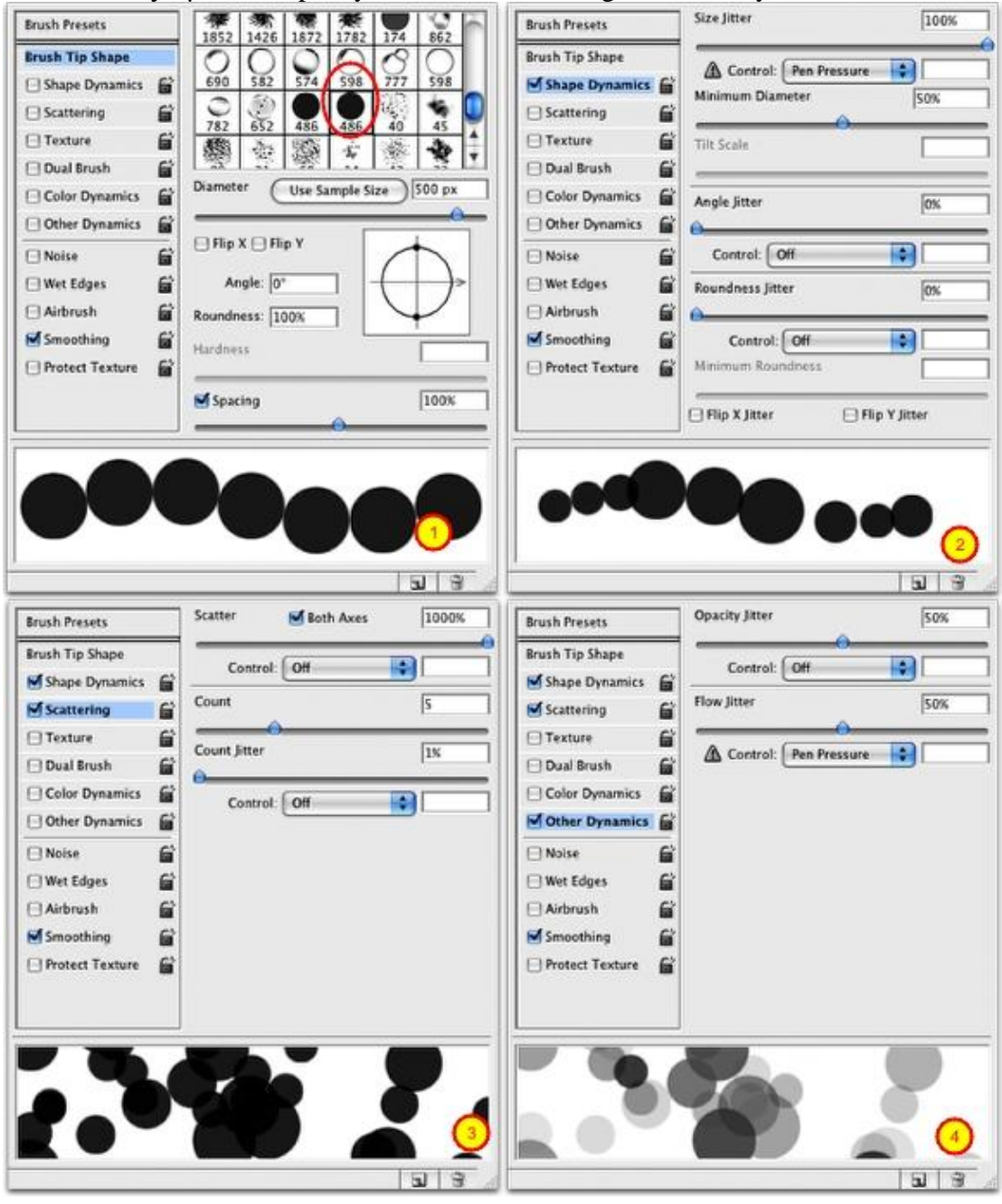

**Step 7**

Δημιουργώ ένα νέο layer και αλλάζουμε το **Blend Mode σε Overlay.** Επιλέγω από το **Brush Tool (B) το πινέλο που δημιουργήσαμε πριν με τον κύκλο**. Το μέγεθος **brush size** πρέπει να είναι περίπου 500px.

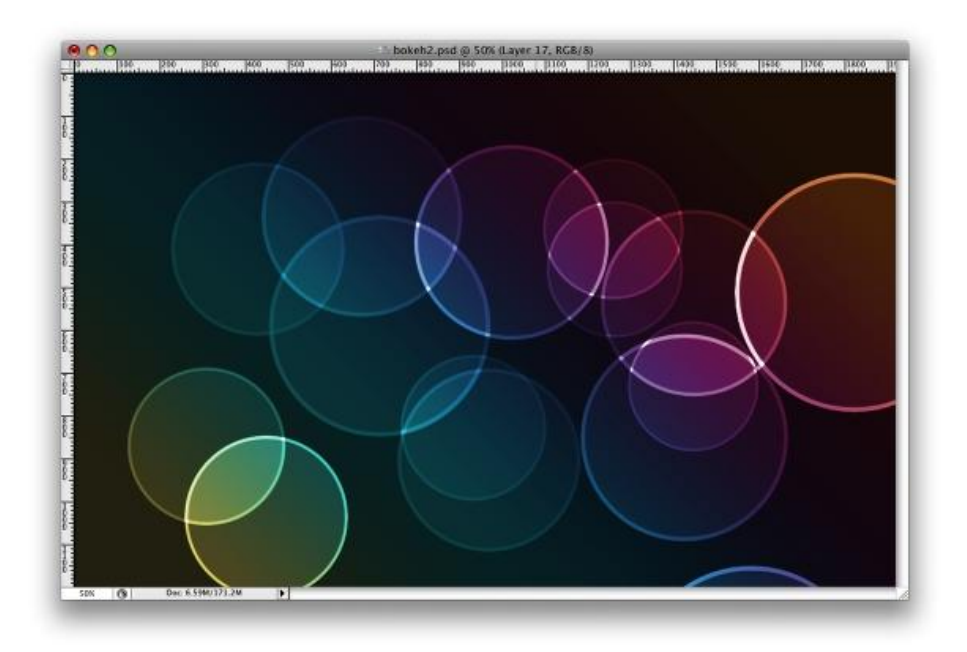

### **Step 8**

Αφου σχεδιάσουμε μερικούς κύκλους, πηγαίνουμε στο **Filter>Blur>Gaussian Blur και επιλέγουμε 20 pixels στο Radius.**

### **Step 9**

Δημιουργούμε ένα **νέο Layer** και αφού εφαρμόσουμε πάλι το νέο μας Brush με μικρότερο μέγεθος αυτή την φορά περίπου 300 pixels, πηγαίνουμε στο **Filter>Blur>Gaussian Blur με 4 pixels στο Radius.**

**Δεν ξεχνάμε να αλλάξουμε το blending Mode από normal σε Overlay.**

### **Step 10**

Δημιουργούμε ακόμα **νέο layer** και εφαρμόζουμε τα παραπάνω, μόνο που αυτή την φορά το brush θα έχει ακόμα μικρότερο μέγεθος: περίπου 150 pixels. Eφαρμόζουμε **πάλι Gaussian Blur** με **1 pixel στο Radius.** 

**Δεν ξεχνάμε να αλλάξουμε το blending Mode από normal σε Overlay.**